To add a new task from the task library, start on the Direct Labor Cost tab of the Consultant Estimate. In the ribbon, click **New** and then click **Add Multiple**.

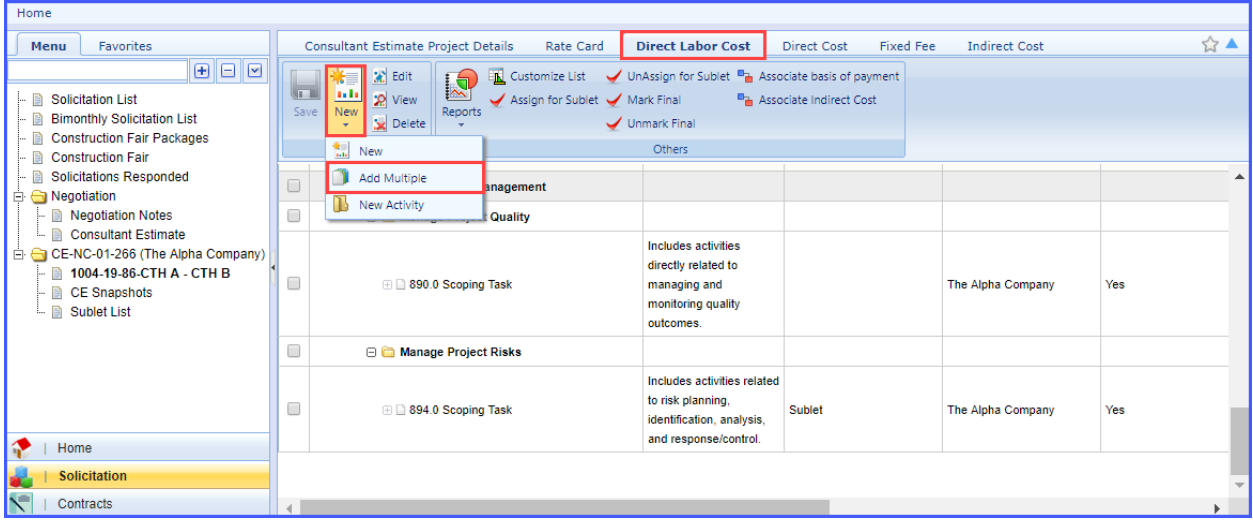

Select WisDOT from the dropdown list next to Standard Task list and click **Add**.

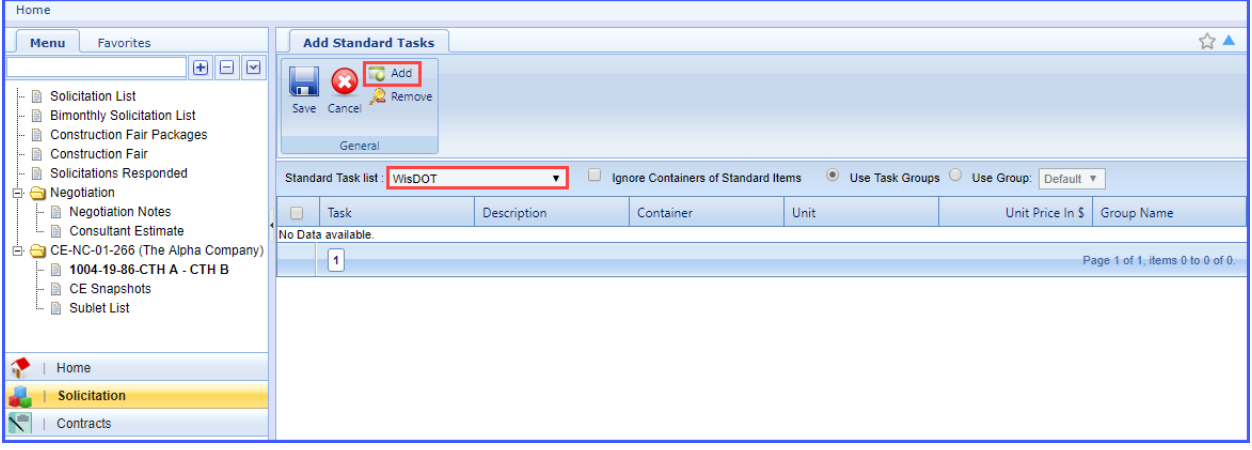

Use the filter to search for the task to be added.

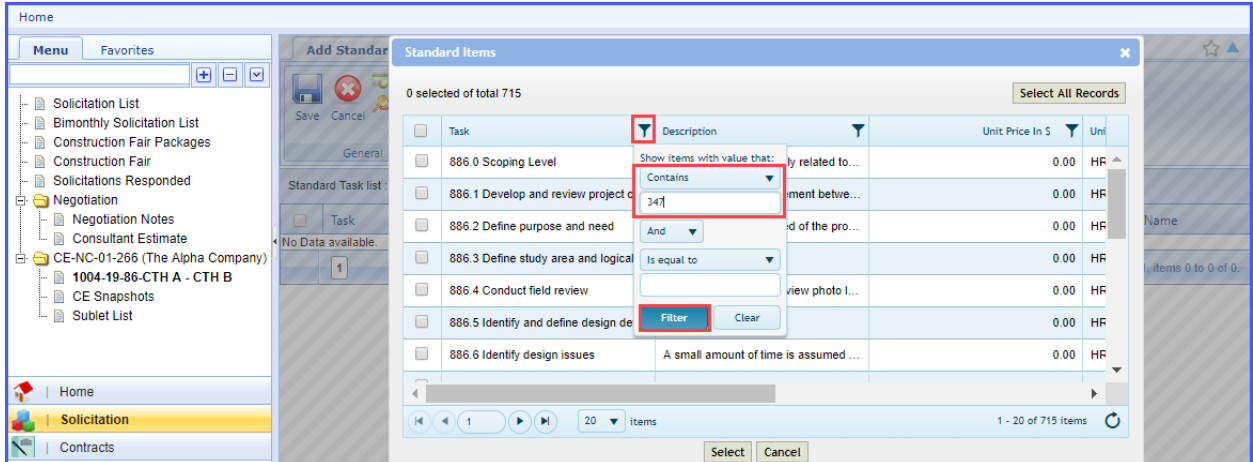

Check the box next to the task(s) to be added and click **Select**. Note: multiple tasks may be selected and added at the same time.

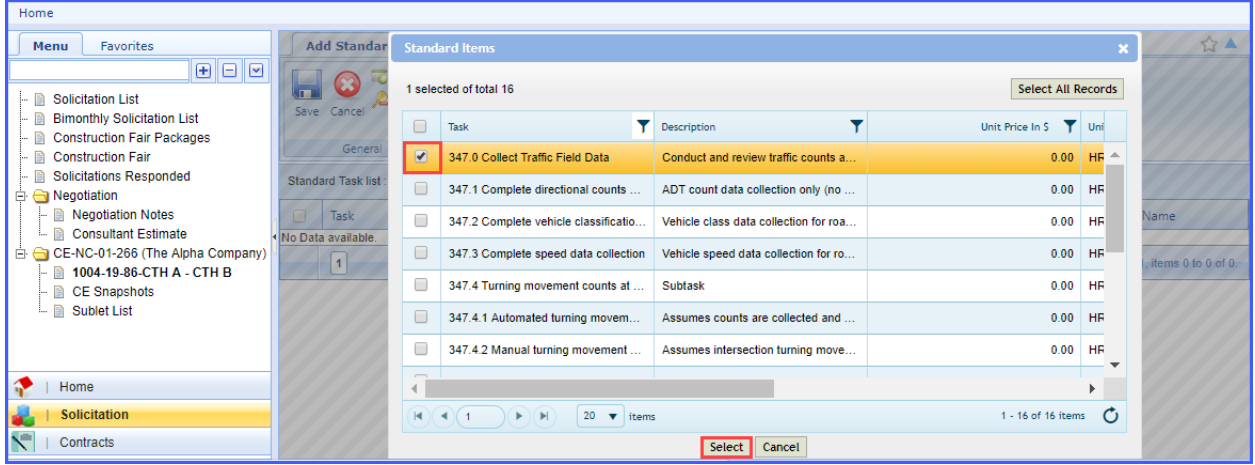

Click **Save** to add the task to the task list.

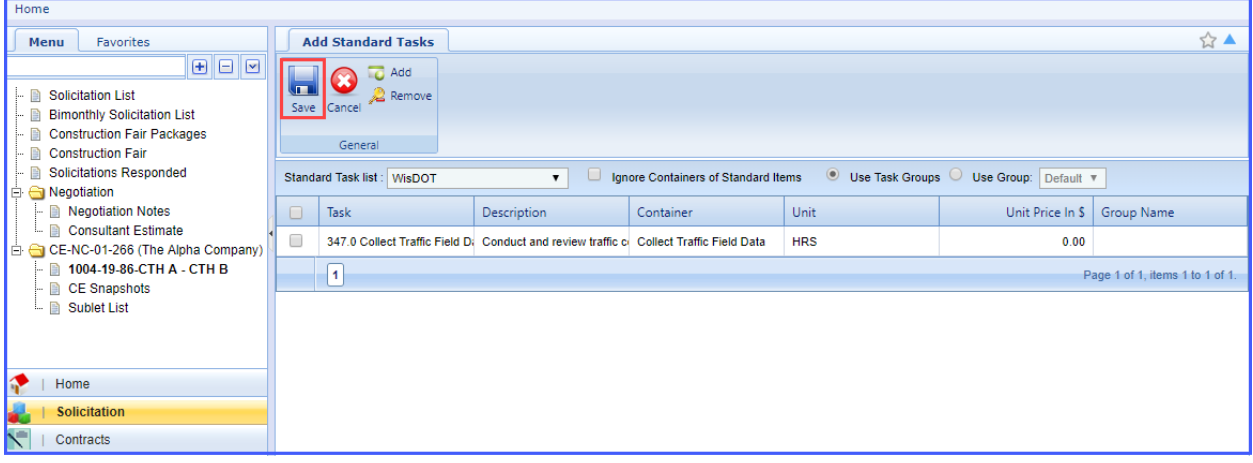

The task has now been added to the task list.

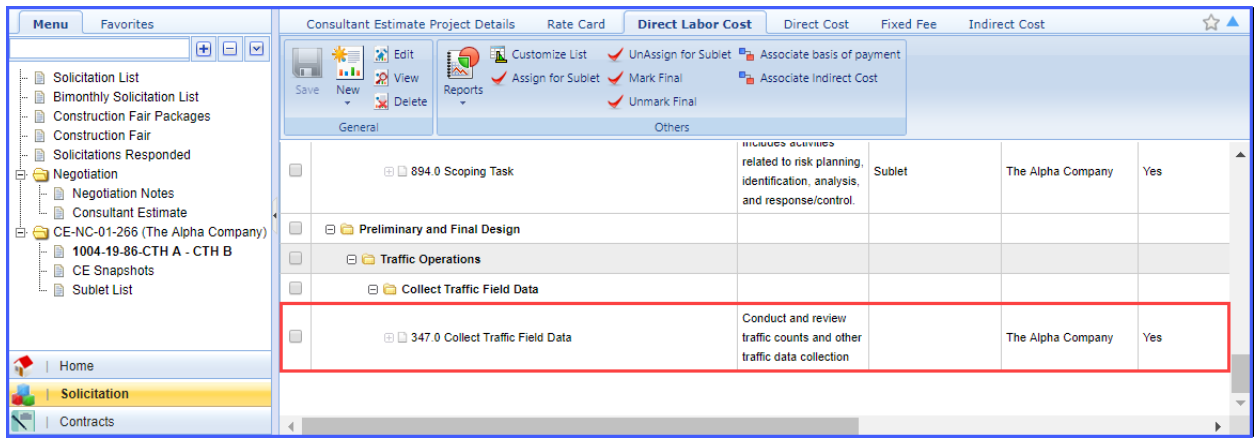

## Adding a New Task

In some cases, a new task that does not exist in WisDOT's library needs to be created. Standard tasks should be used whenever possible. An example of when a new task needs to be created is when entering in a cost per unit.

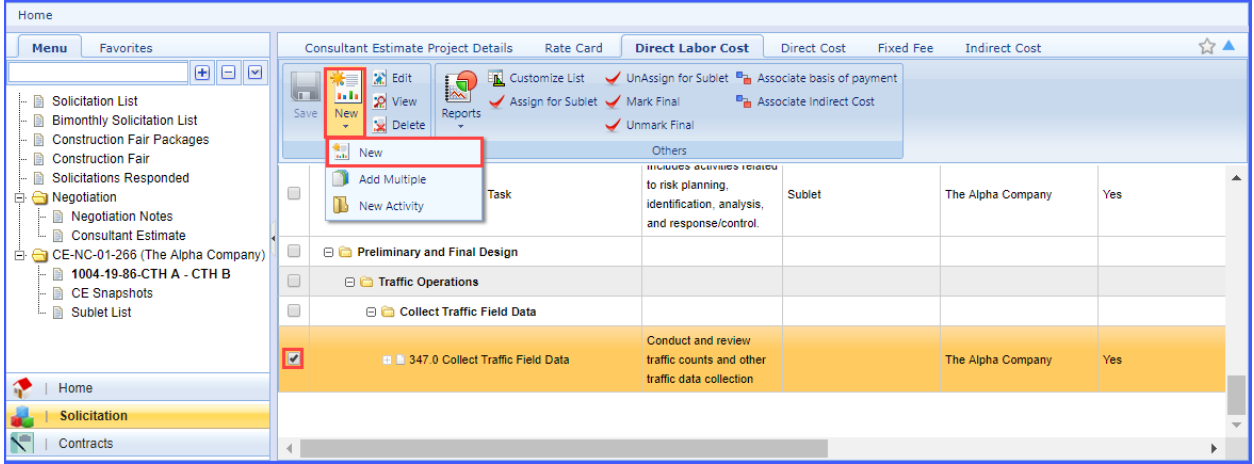

Select the task that will become the parent task, click **New** in the ribbon and click **New** in the dropdown.

Click **OK** on the warning message that appears. Note: any resource or cost information that has been added to that task will be deleted.

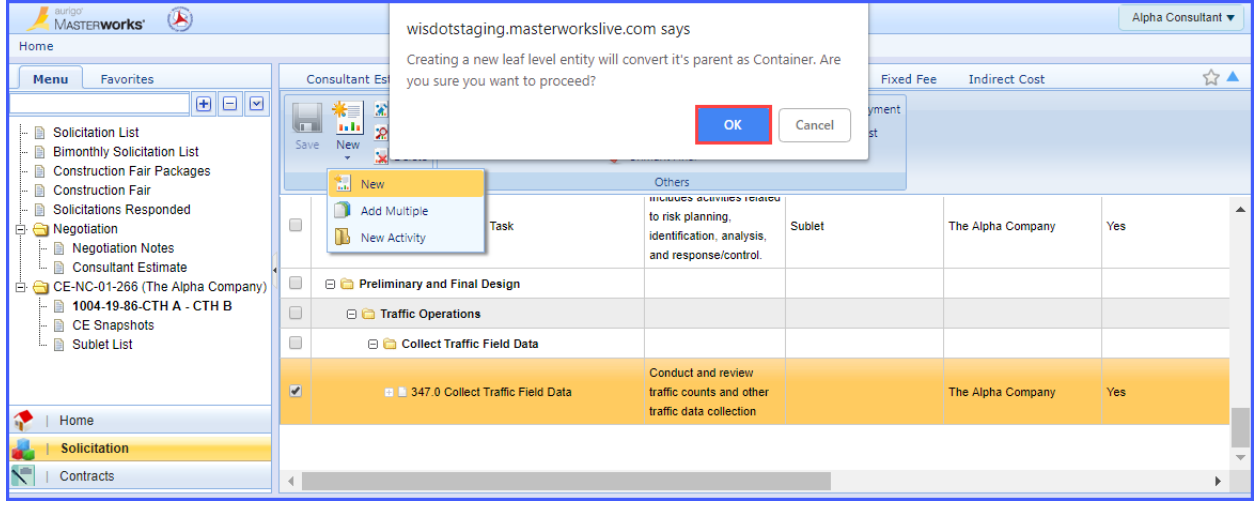

## Adding a New Task

Enter the new task name in the Task field. This should contain the activity code of the parent task. Enter a short description of the task, add resources and costs to the task and click **Save**. If more than one new task will be added to the activity, click **Save & Continue** to create another new task.

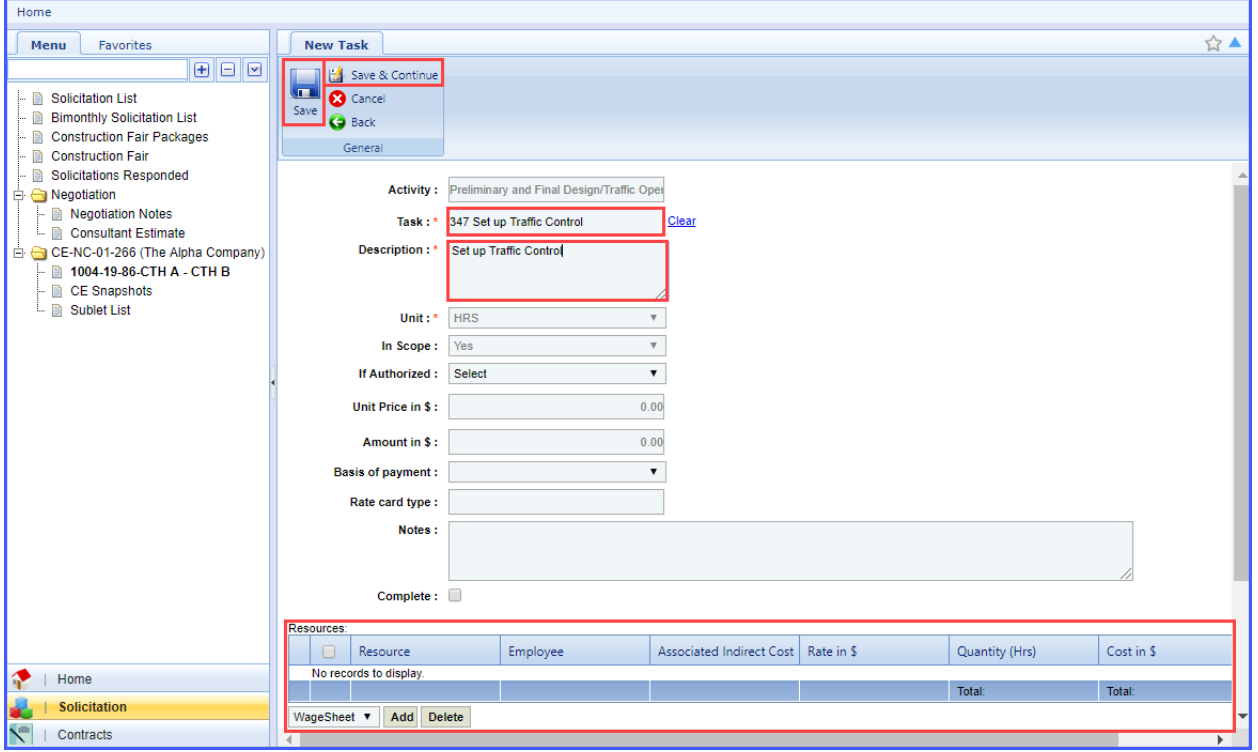